## *Event Scheduling at WVU through 25Live at<https://25live.collegenet.com/wvu>*

25Live can be used to request spaces a variety of spaces on campus. Students can only request general purpose classrooms through a WVU Faculty or Staff member.

Not for use in requesting classrooms for Credited Courses.

# *How to Request an Event through the Event Shortcut – I Know WHERE My Event Should Take Place – Help Me Choose a Time!*

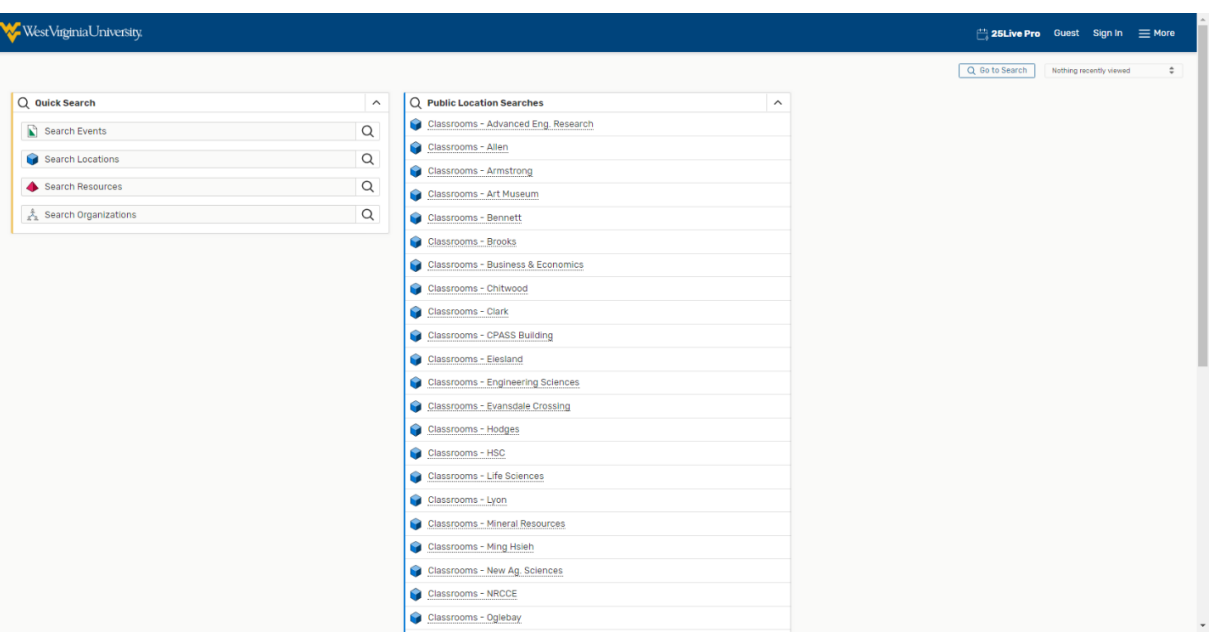

#### 1. To access 25Live: <https://25live.collegenet.com/pro/wvu>

2. This will take you to the Single Sign-On Screen. You will use your WVU Single Sign-on username and password. If you have both a WVU Medicine and WVU username and password (@mail.wvu.edu or @hsc.wvu.edu,) use your WVU username.

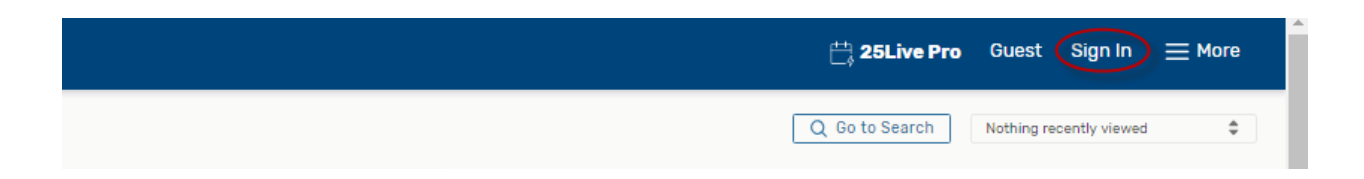

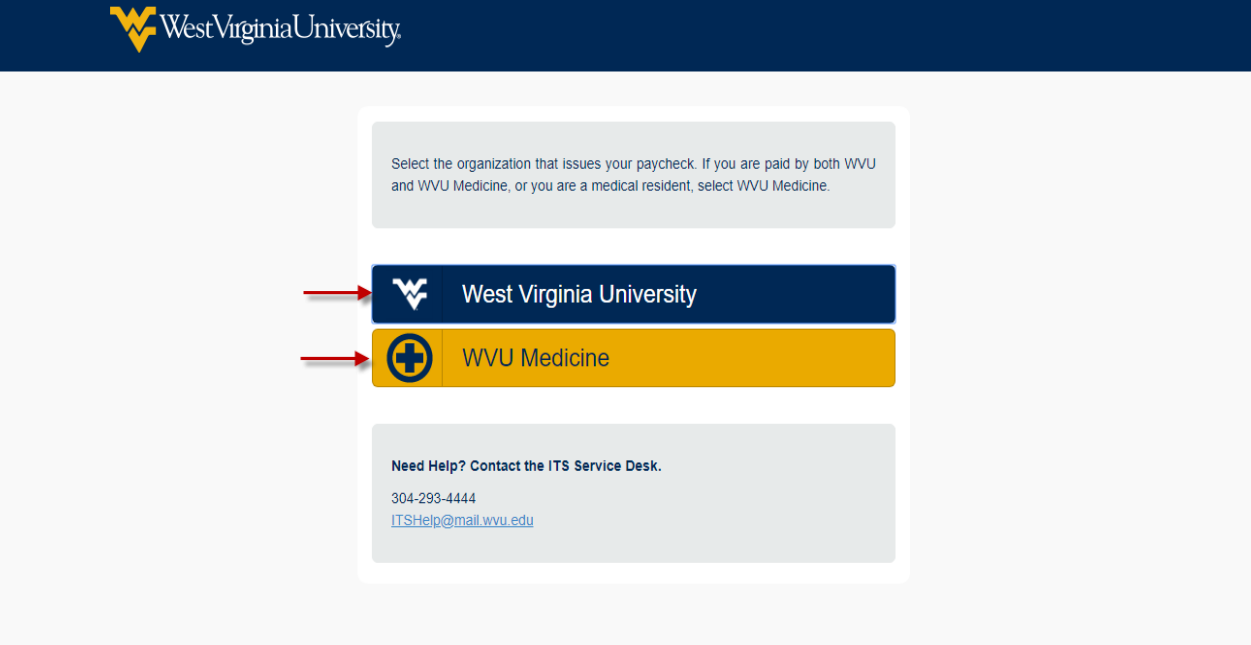

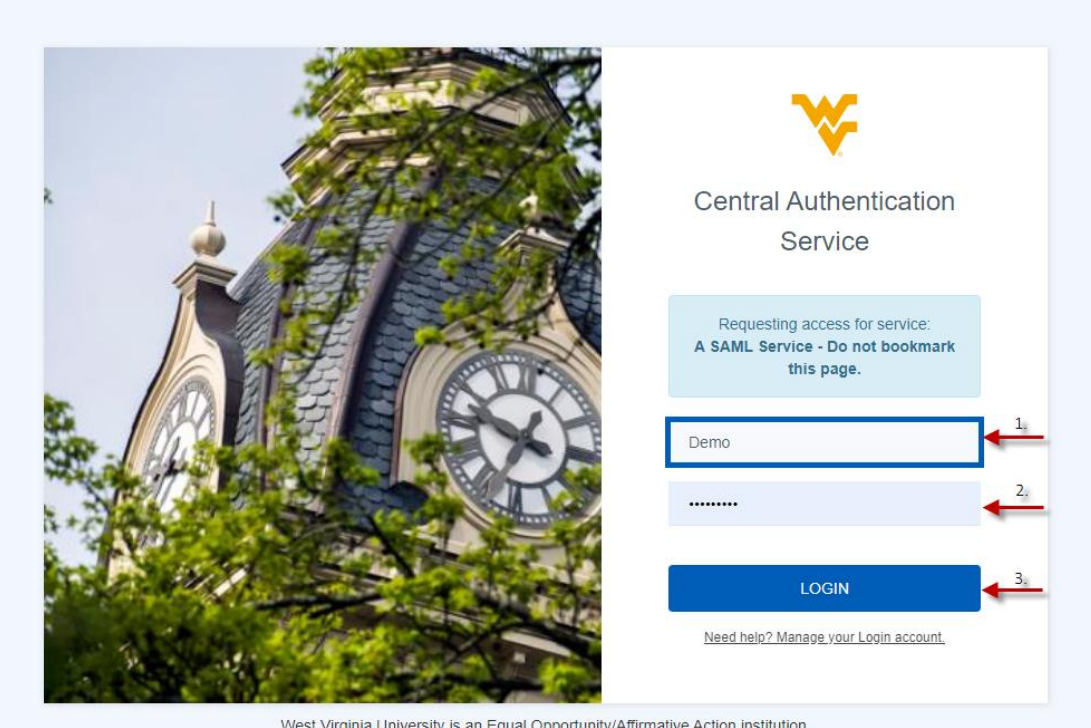

Copyright 2019 West Virginia University - Privacy Policy

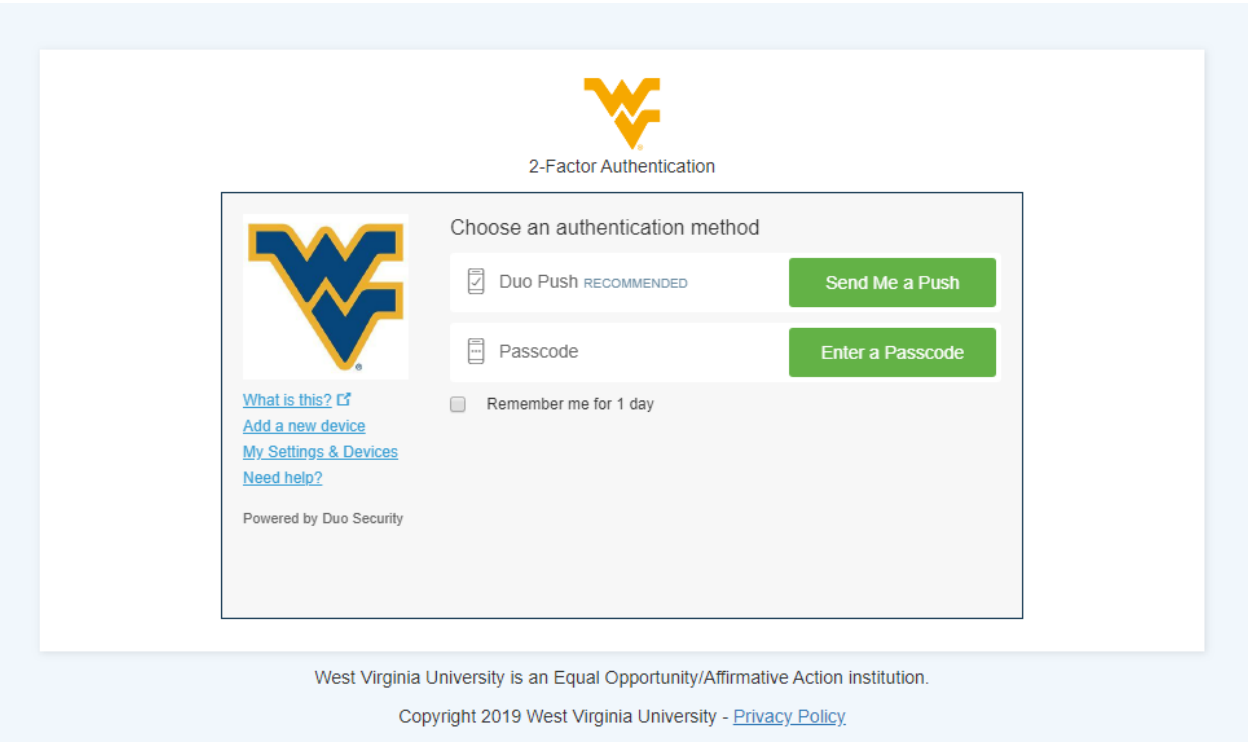

3. You will need to authenticate using Duo 2-Factor Authentication.

4. Locate "Find Available Options" on the middle of the front page.

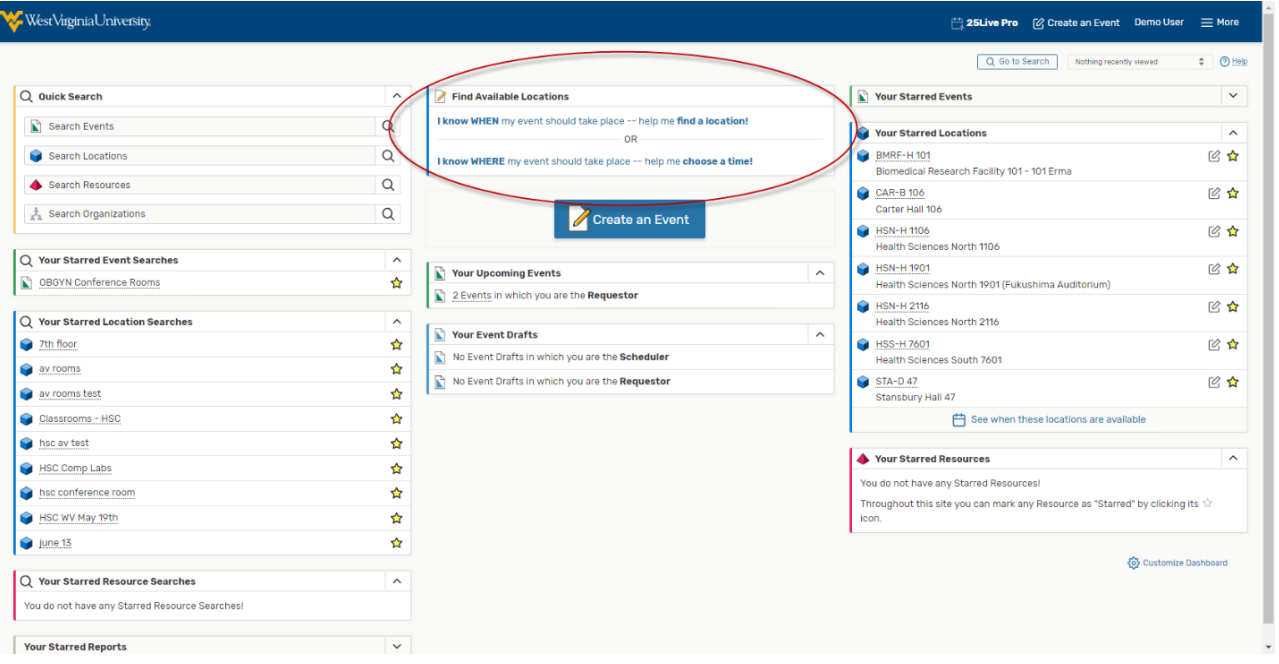

5. Select the second option "I know WHERE my event should take place – helpme choose a time!"

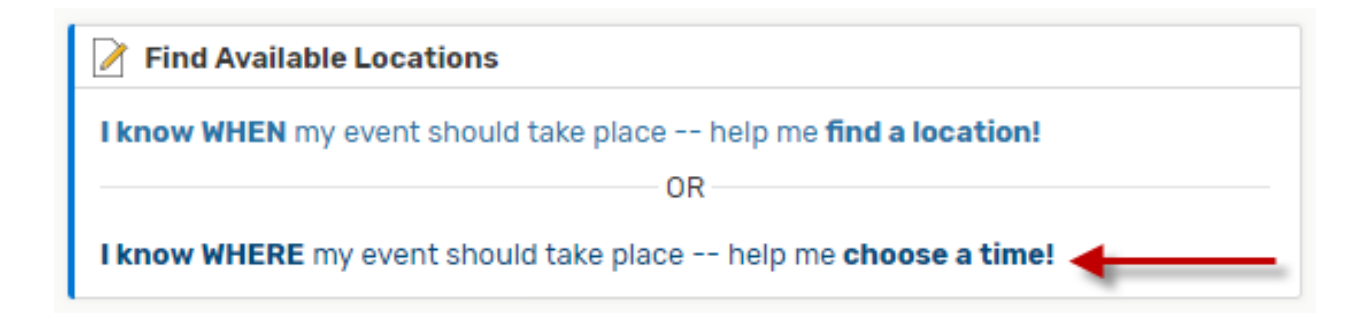

6. Enter the as much of the location name as you know and click "Go". It willthen prompt you to select your exact location in a drop down. If you don't know the exact location, you can use a more advanced search.

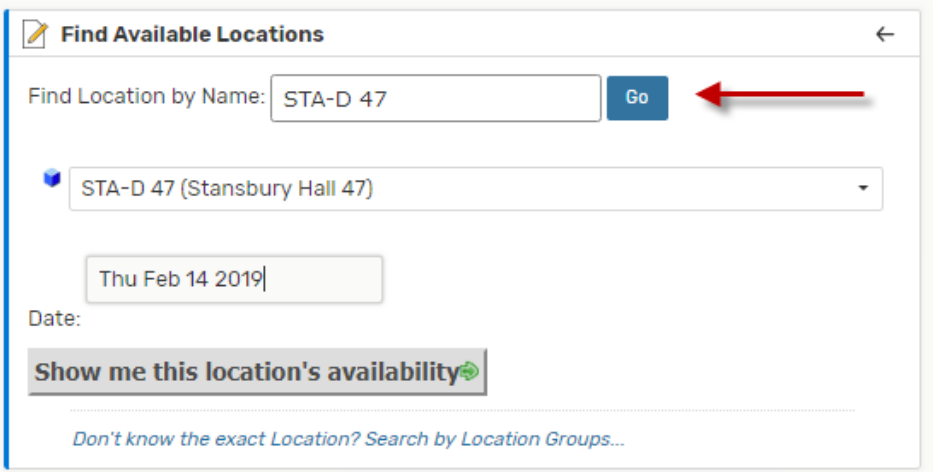

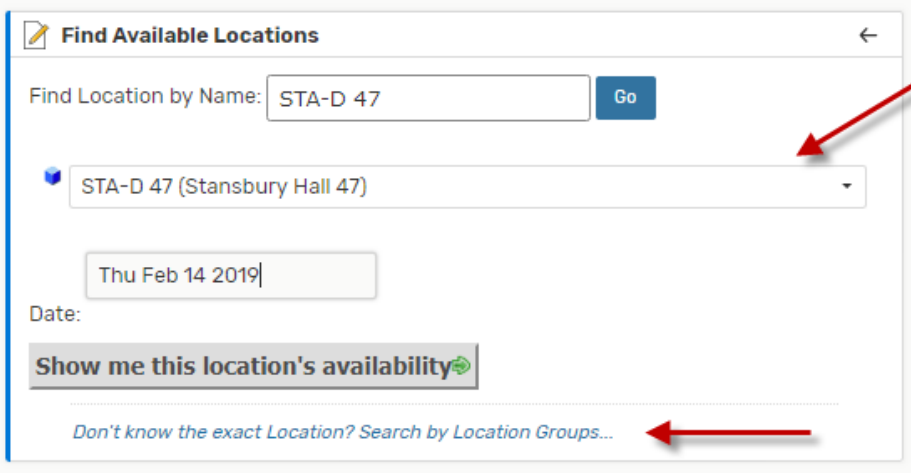

6.You can search for availability a day at a time. You can take the default day given or click on it to adjust the calendar. Double click the appropriate date.

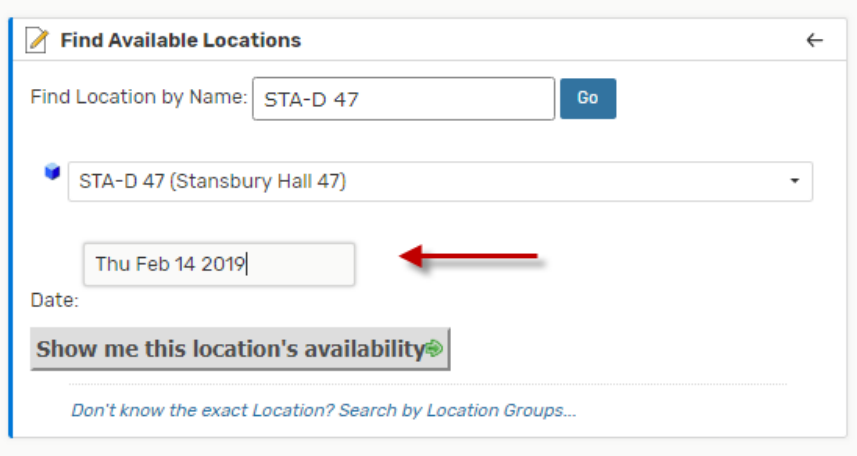

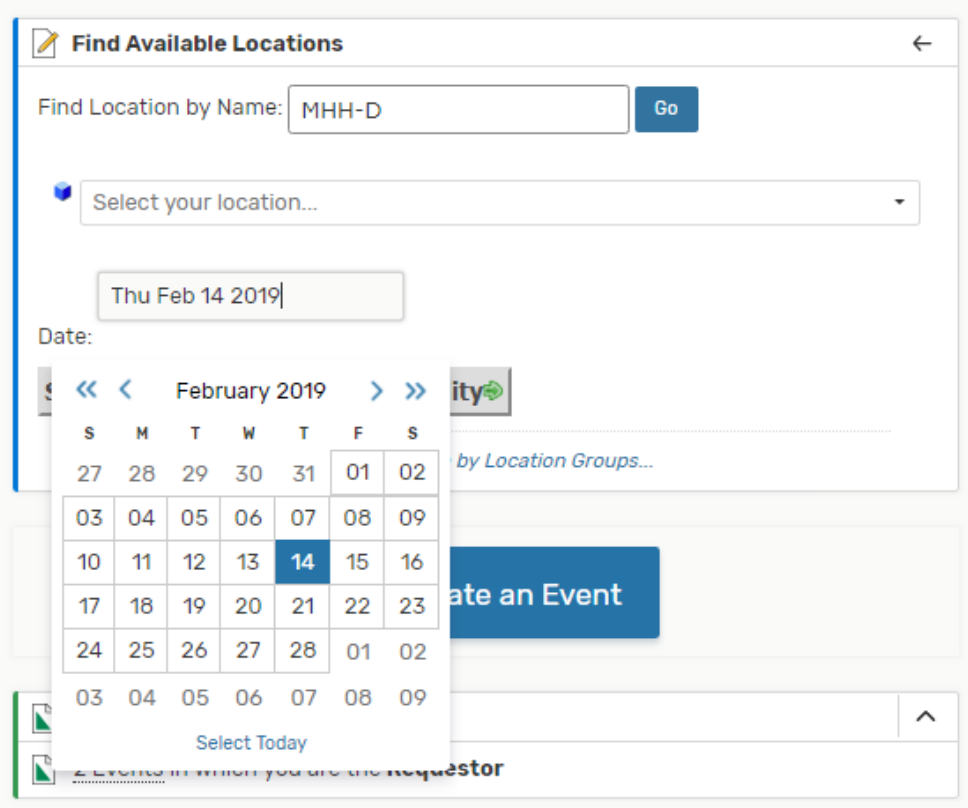

7. Click "Show me this Location's Availability", which will bring you to a WebViewer-like view of the space.

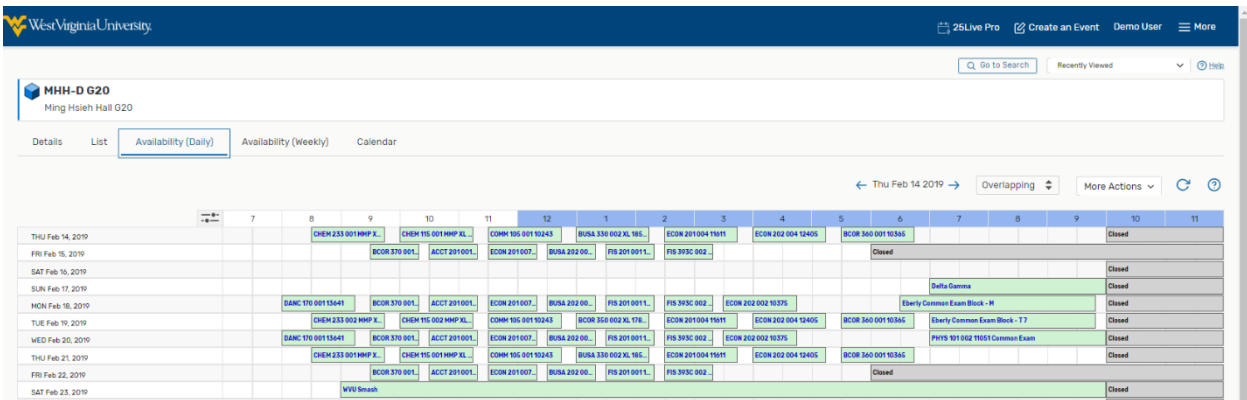

- 8. Any areas that are white and don't have a box/text in them are available to schedule. Click on a day/time that is available and it will take you to the "Event Creation and Editing" tab.
- 9. Enter an Event Name (required) and put a more descriptive Event Title if desired. The Event Name and Event Title will display on published calendars. Avoid acronyms and name the event in a way that will be understandable to others.

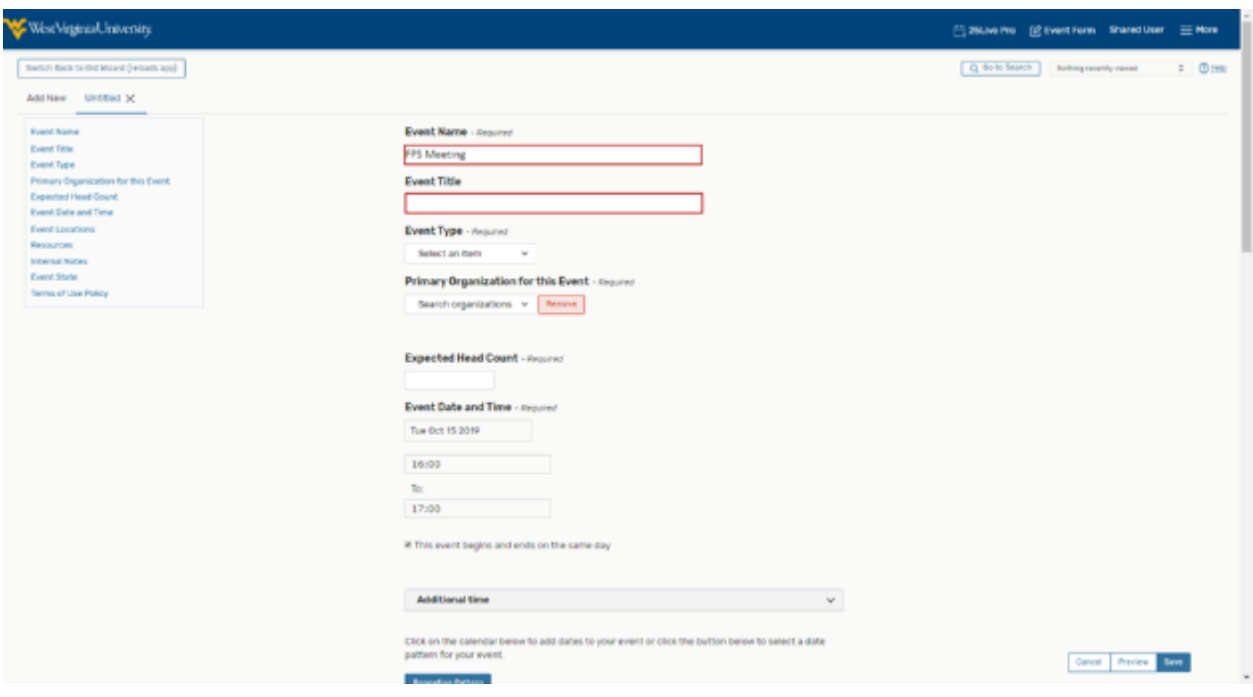

10. Select an Event Type (required) that most closely describes your event.

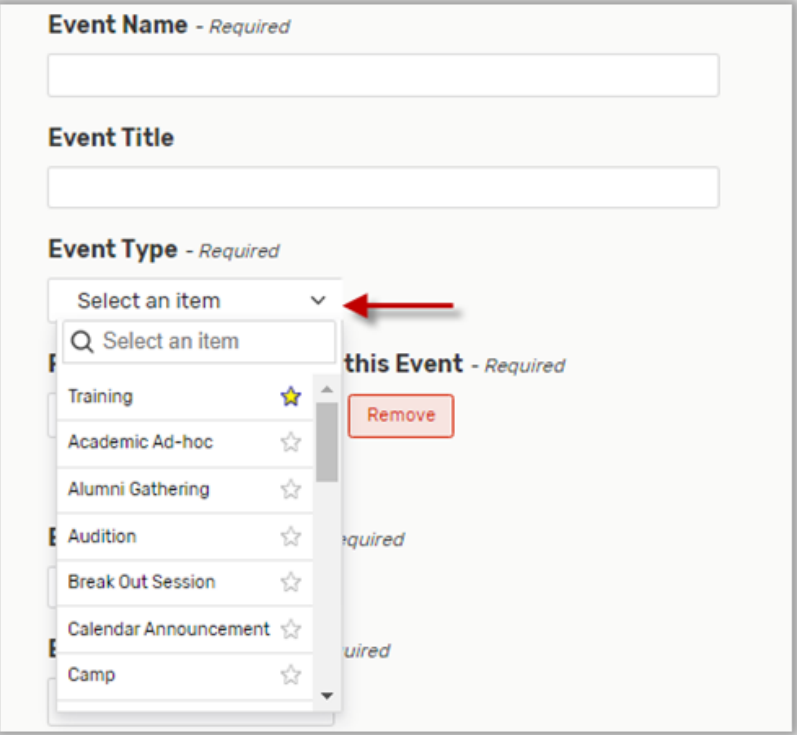

11. Select a Primary Organization for this Event (required) that will sponsorthe event. You can search by organization name or use organization types. Do not use the categories option.

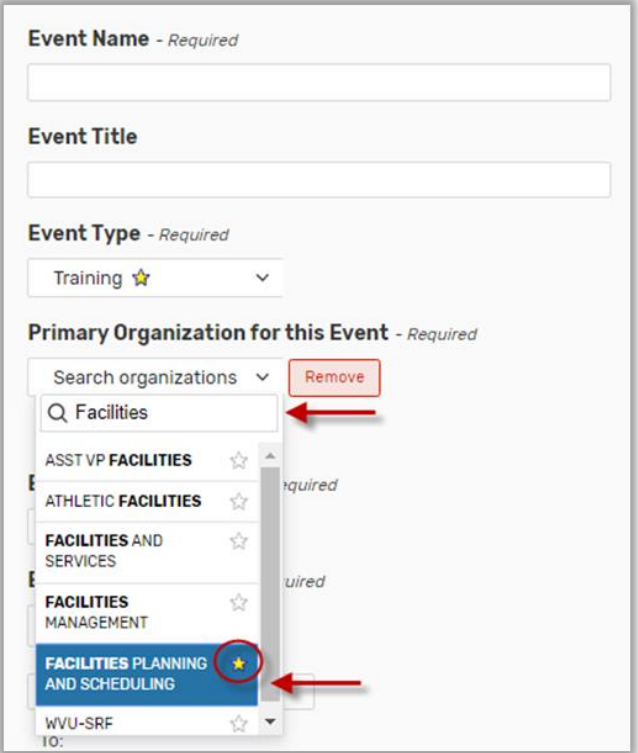

#### 12. Enter an Expected Head Count

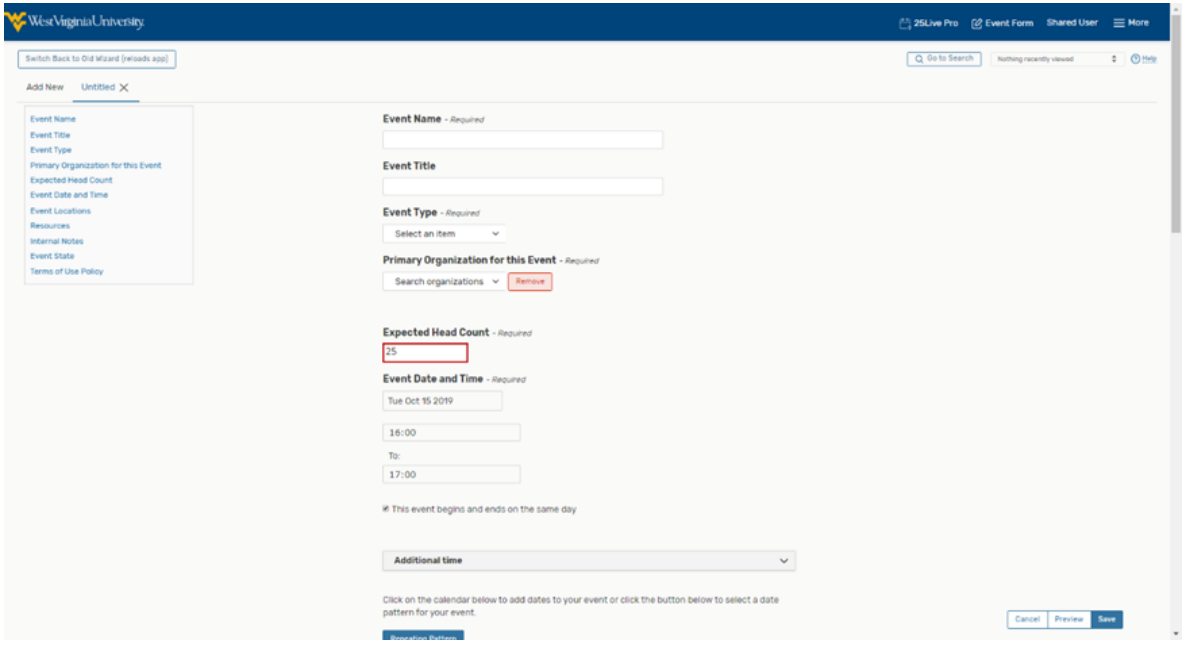

13. The Event Date and Time will prepopulate from the "Choose a Time" quick start option. Unless you are publishing the event, you should NOT need to enter pre-event/setup or post-event/takedown additional time if necessary. This may impact the availability of a room requested. Stick with the start and end time of your event only. Double check Event and hit "Next" button.

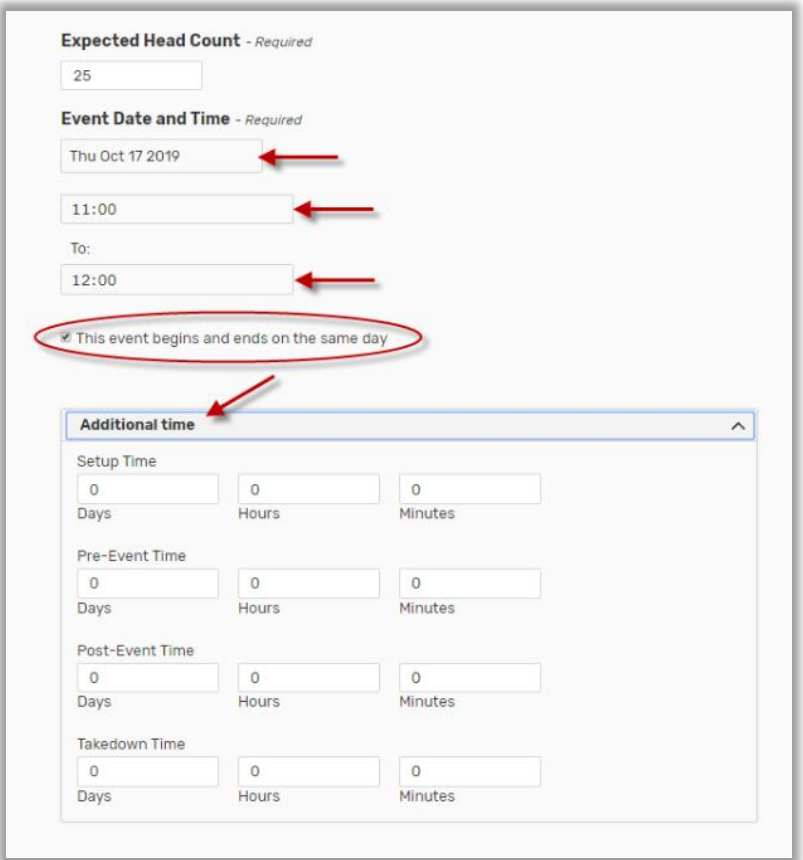

14. Select if you need for the event to repeat. If so, select the necessary repeating pattern. For questions, refer to the Event Request – Event Form tutorial.

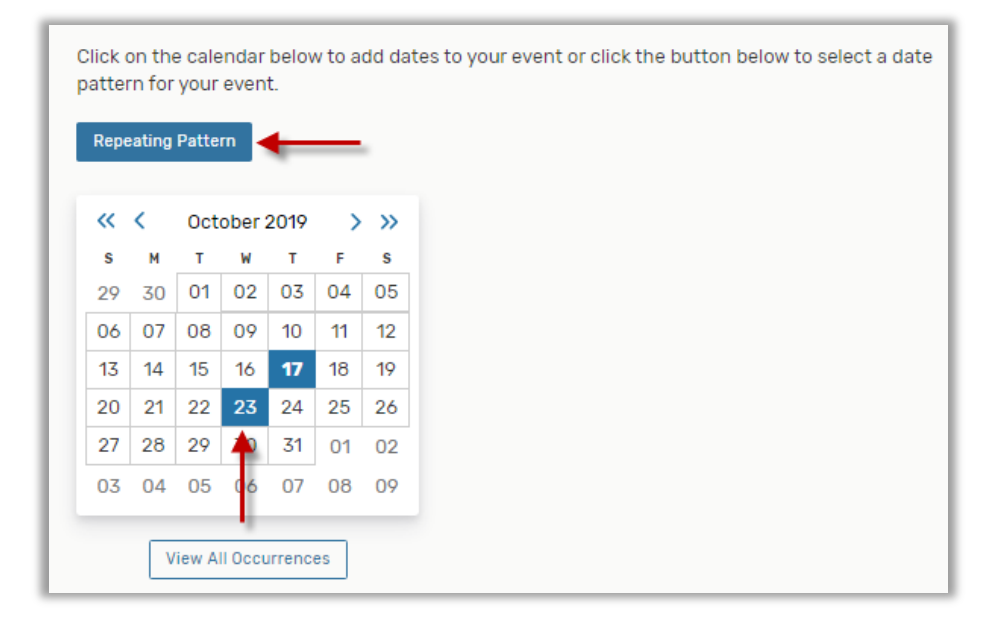

15. The Event Location will prepopulate from the "Choose a Time" quick start option.

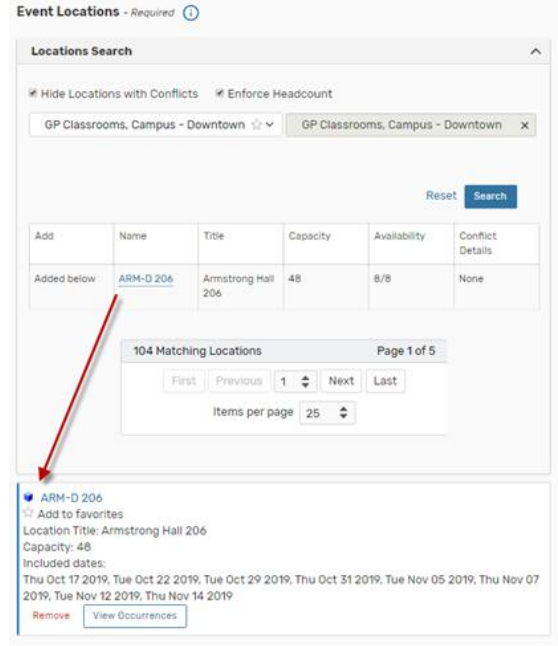

16. Enter the following custom attributes of the individual that will be using the requested space (if different than the individual filling out the request form) –

Contact Email Address

Contact Name

Contact Phone Number

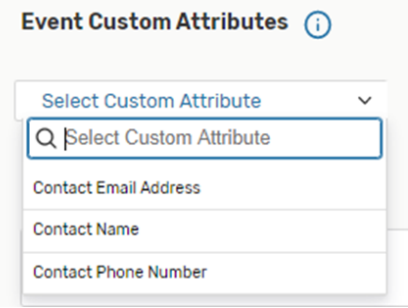

17. Enter any Event Comments if necessary. Information entered here will be viewed by the space manager only when looking over the request and hit the "Next" button to go to the terms of Use Policy page.

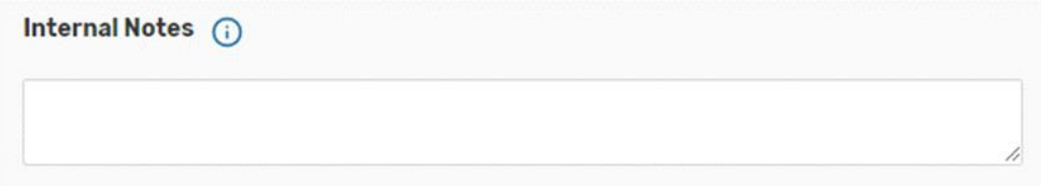

18. Select "Tentative" as your Event State (required). Please note that this request is considered tentative until you receive an email confirmation from theappropriate scheduler.

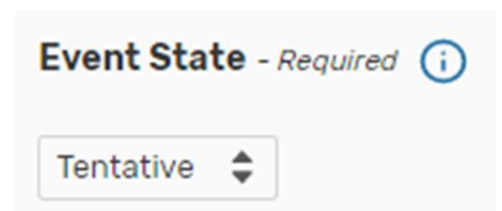

19. Review the Terms of Use Policy and click "I Agree" to continue with your assignment.

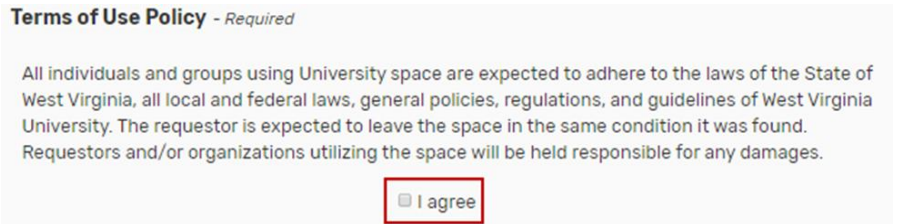

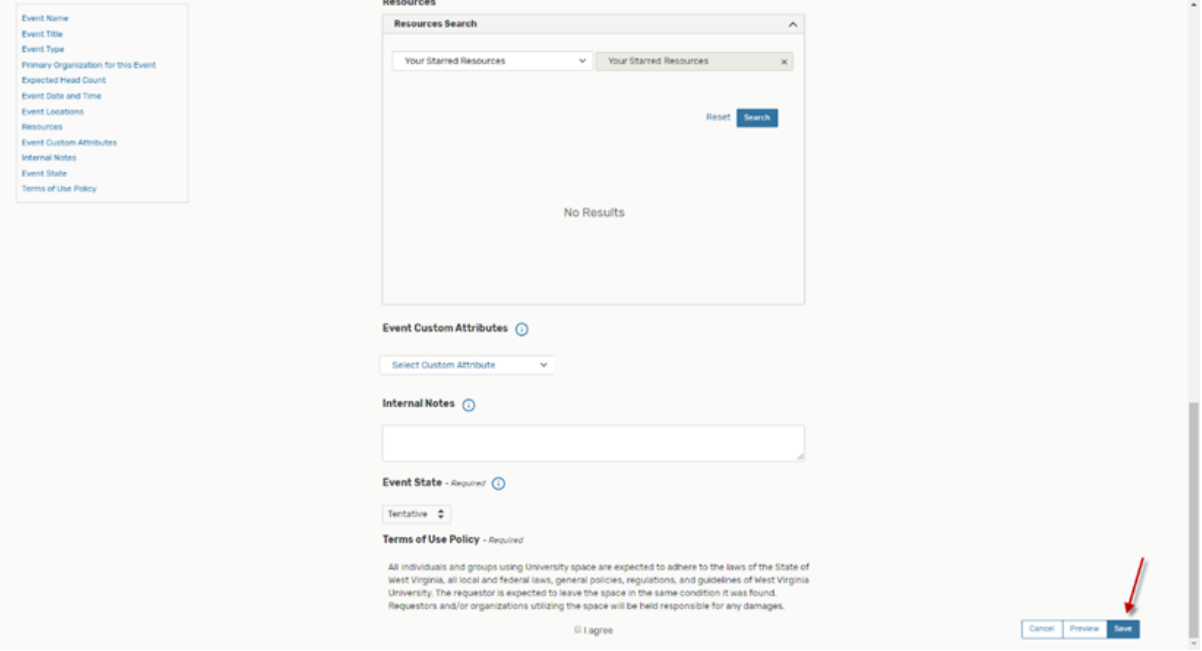

20. Click "Save" Button to submit your request.

21. If there are no errors in your event form or event request, you will receive ascreen that lets you know that your event has been successfully saved. Please remember that this is only a request and is not confirmed until you receive an email confirmation

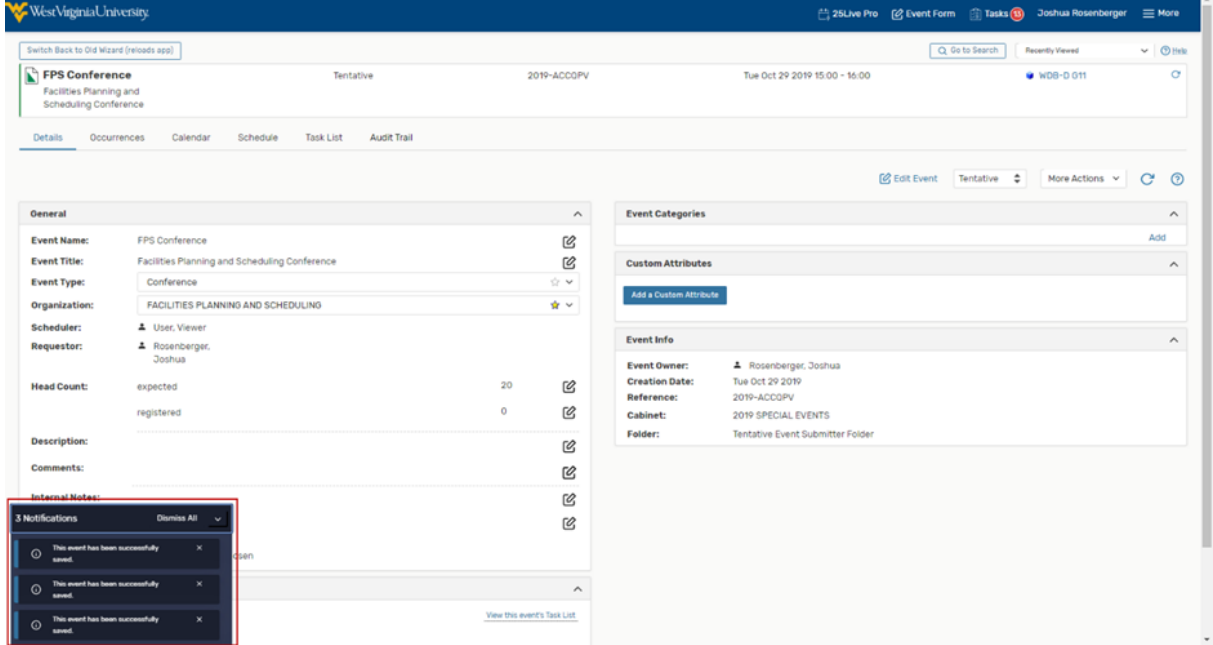

from the appropriate scheduler. To access the Reference Number, click "View Details" Button.

### 22. You can find the reference number under Event Details on left.

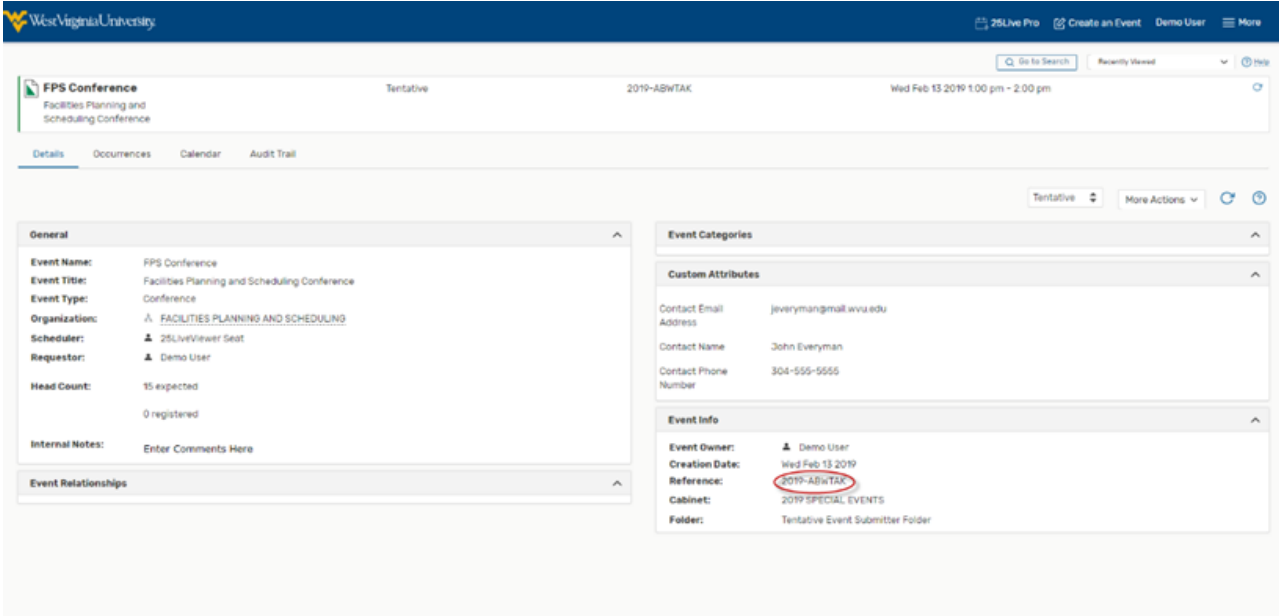

23. You will also receive an email letting you know that your event has been requested. Again, this is not confirmed until you receive an email confirmation from the appropriate scheduler.

Requests for event spaces are processed in date order received only. Please allow at least 2 business days for requests to be processed.

All requests are considered tentative and are not confirmed until you receive an email confirmation from the appropriate scheduling office.

Space availability is subject to change.

Questions? Contact [scheduling@mail.wvu.edu](mailto:scheduling@mail.wvu.edu)